## **IMAGE PODS**

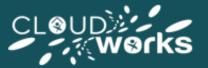

Image pods can display images in JPEG, GIF and PNG formats. To add an Image pod to your LiveDesk follow the process below (also discussed in Adding Pods to LiveDesk article):

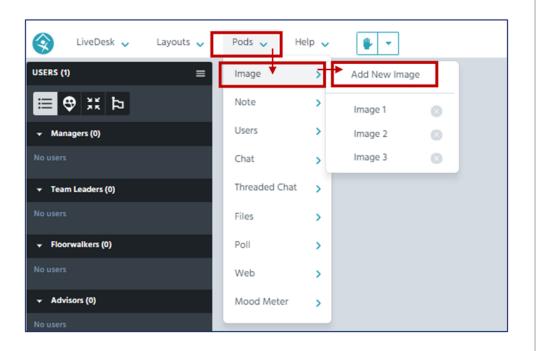

To share an image, click on the **Choose a file** button in the middle of the pod, or click on the menu icon at the top right of the image pod and select "Upload image". You will be prompted to select the file you want to upload from Windows File Explorer window that opens. Once you have selected the image, select **open** within the Windows File Explorer window and your image will be inserted into the pod:

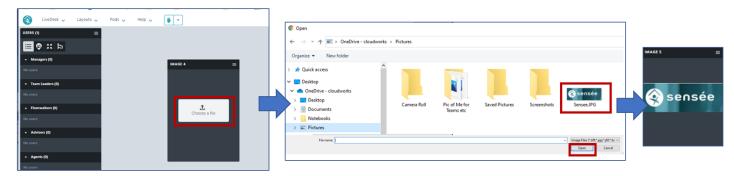

As with all pods, you can double click on the pod name and rename the pod as required:

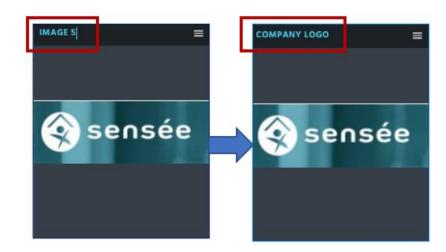

Once your image has been inserted the Pod name will not be displayed in LiveDesk (just the image will be shown unless the user hovers their mouse over the top of the image to display the Pod Name).

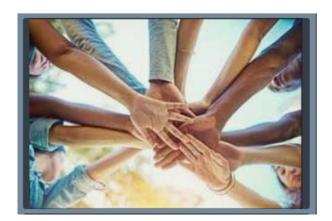

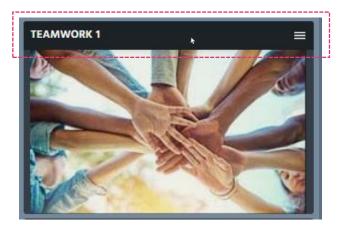

Naming the Image Pod allows you to quickly identify previously used images from the add Image Pod dropdown menu (which can be useful if you are swapping images and want to re-use images you have previously used). Image Pods currently being displayed within LiveDesk are signified by a tick mark to the left of its name):

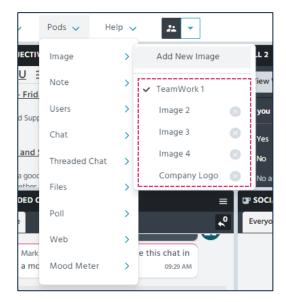